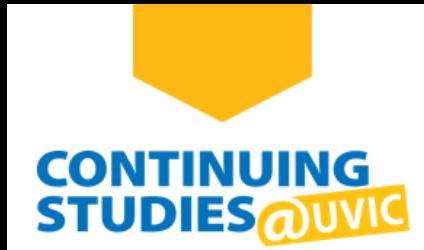

# **How to Sign in to Zoom from Your Browser**

## **Welcome to Continuing Studies!**

To sign in to your UVic Zoom account from your browser, please complete the following steps:

# **Step 1**

Go to the UVic Zoom website: **[uvic.zoom.us](https://uvic.zoom.us)**.

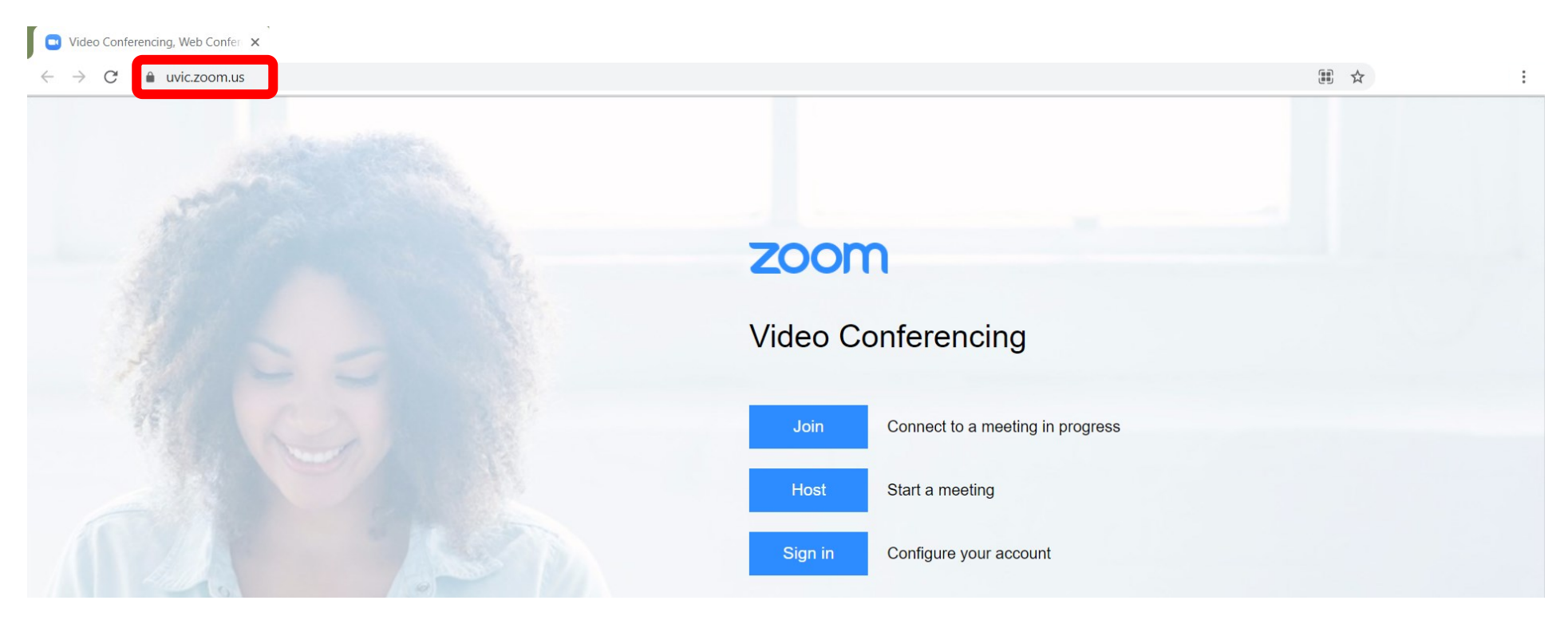

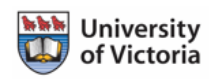

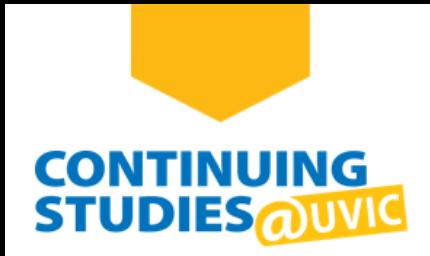

# **Step 2**

#### Click on the **Sign in** button.

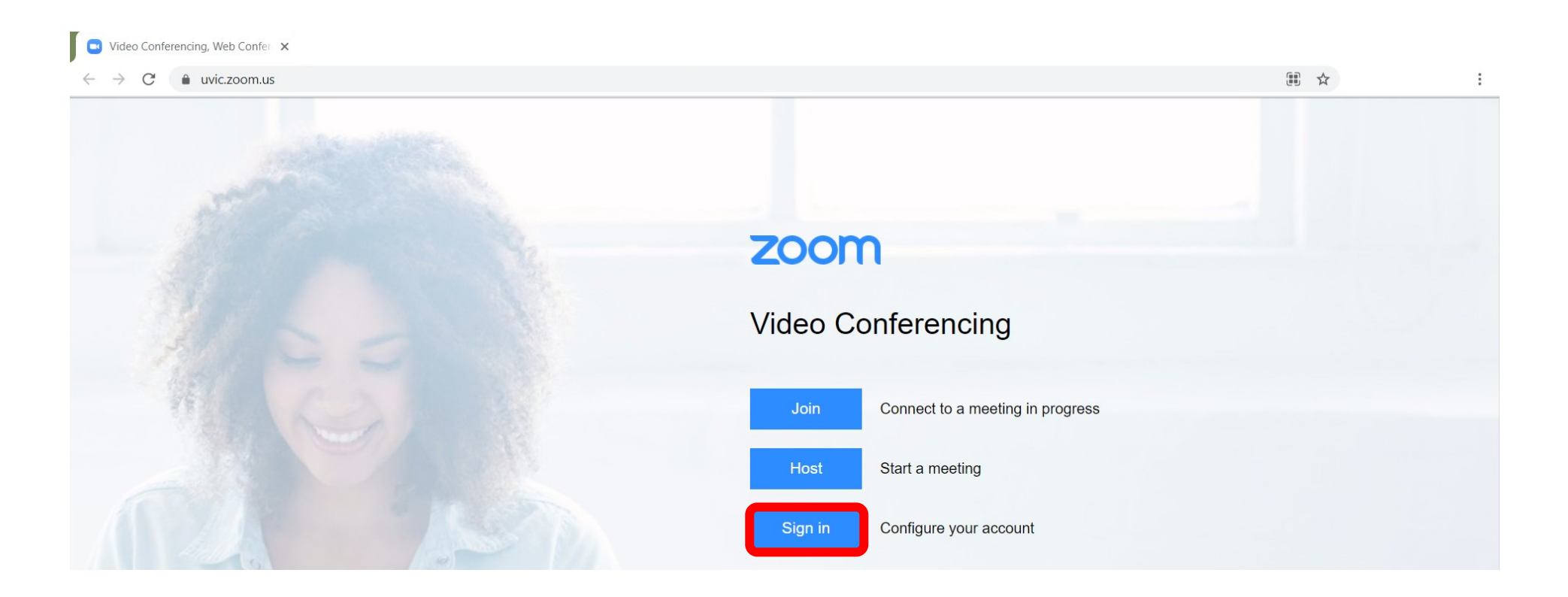

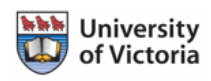

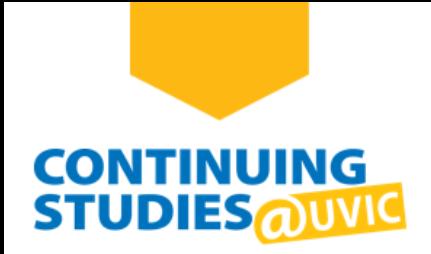

### **Step 3**

Enter your NetLink ID and password and click **Sign in**. You will then be taken to your Zoom profile.

**Note**: If you have difficulty creating your NetLink ID or accessing your account, go to the **[Access Your Online](https://continuingstudies.uvic.ca/online-learning/access-your-online-courses)  [Courses](https://continuingstudies.uvic.ca/online-learning/access-your-online-courses)** page for more information and FAQs.

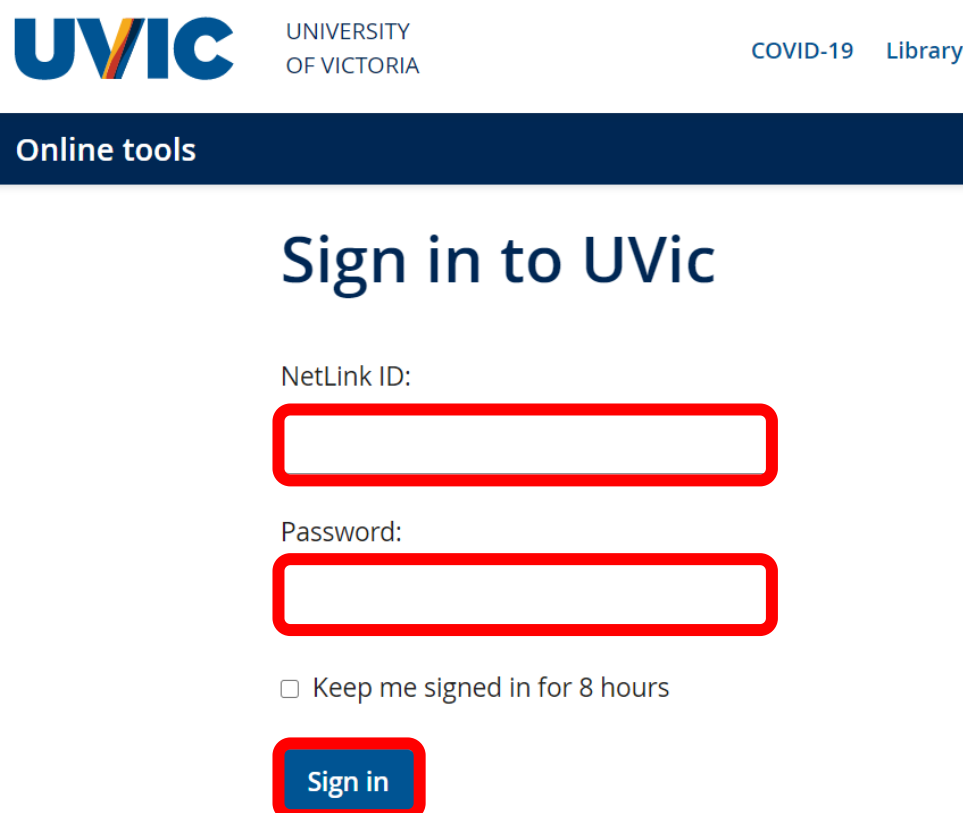

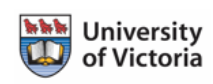

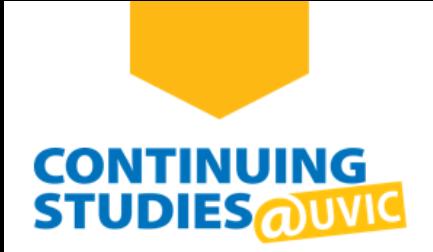

#### **Step 4**

You are now signed in! To join your Virtual Class using the Zoom app, use the Zoom link provided in your course site or by your instructor.

For more information about Zoom, go to the **[Continuing Studies | Online Guide](https://bright.uvic.ca/d2l/le/discovery/view/course/133206)**.

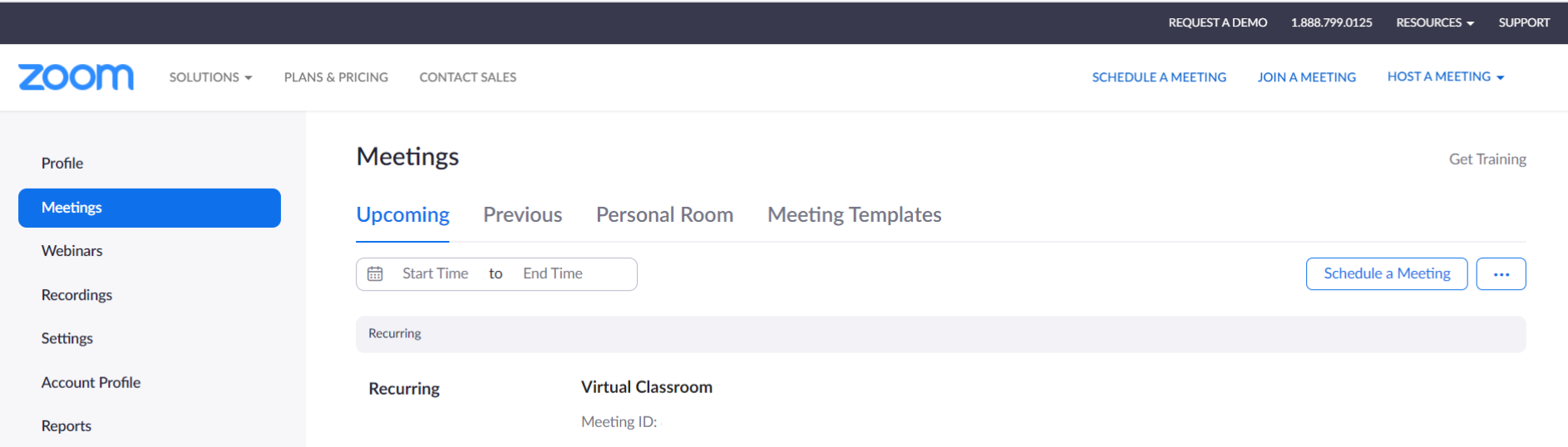

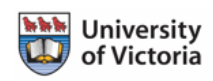